#### 财务处网上缴费平台使用方法

为方便所有学生缴纳各类学生费用,请使用网上缴费平台完成缴 费,财务处原则上不接受现场缴费。若接到缴费通知后网上缴费平台 未显示相应收费项目,请咨询通知方。网上平台使用方法如下:

一、在校生网上缴费平台登陆方法

第一步:请使用 IE 浏览器或者 CHROME [浏览器,](http://www.google.cn/chrome/browser/desktop/index.html)打开同济大学信 息门户并点击"登陆"。网址为 http://urp.tongji.edu.cn/。若出 现显示不正常或无法正常跳转,为浏览器设置问题,请及时更换浏览 器或电脑。密码问题,请点击"登陆帮助"。

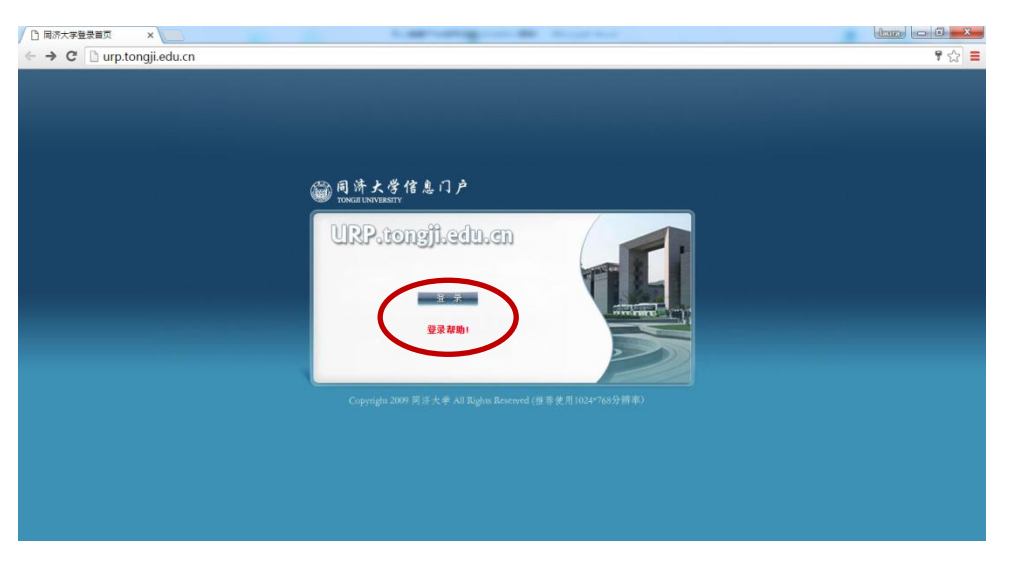

第二步: 请输入用户名及密码, 并点击"登陆"。

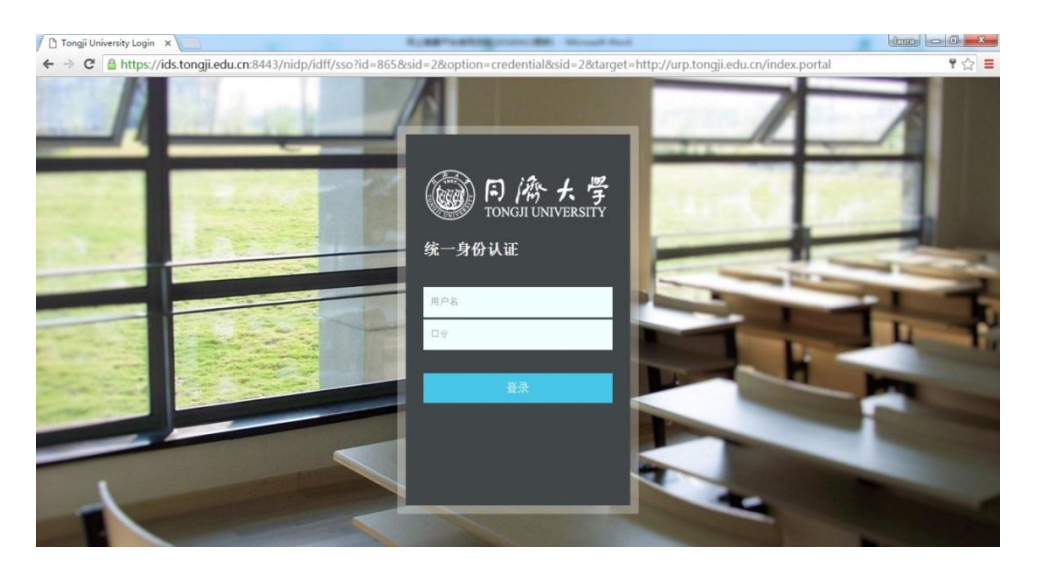

第三步: 点击系统导航中"财务系统",页面将自动跳转至财务 处信息门户。

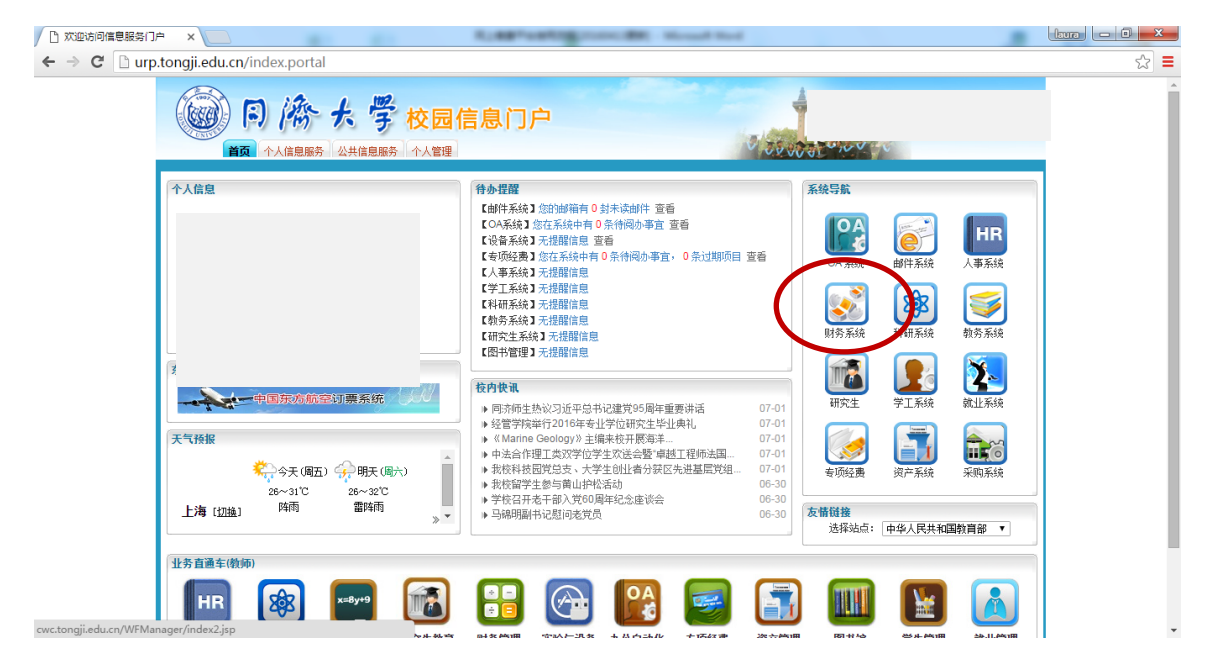

第四步:点击"缴费平台"。

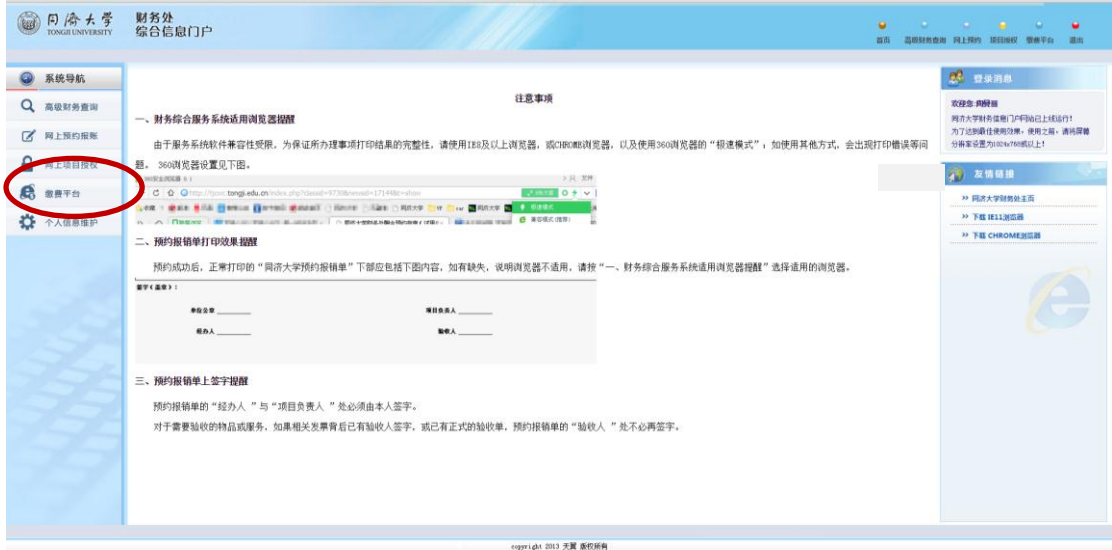

#### 二、非在校生网上缴费平台登陆方法

第一步: 无法使用同济大学信息门户的学生, 请使用 IE 浏览器 或 者 CHROME [浏 览 器](http://www.google.cn/chrome/browser/desktop/index.html) 打 开 财 务 处 缴 费 平 台 。 网 址 为 <http://cwc.tongji.edu.cn/payment/> 。

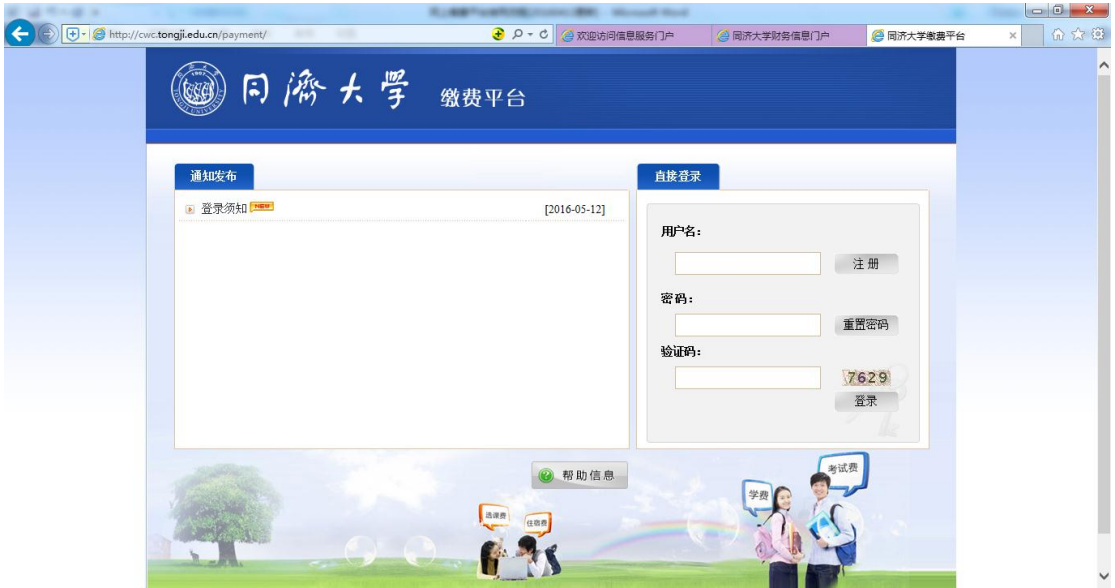

第二步: 请直接输入用户名及密码, 无须注册。用户名为学号, 初始密码为十八位身份证号倒数第七位至倒数第二位(部分特殊情况 为学号)。

#### 三、网上缴费平台缴费流程

第一步:核对个人信息。若不显示任何收费项目表示暂不欠费。

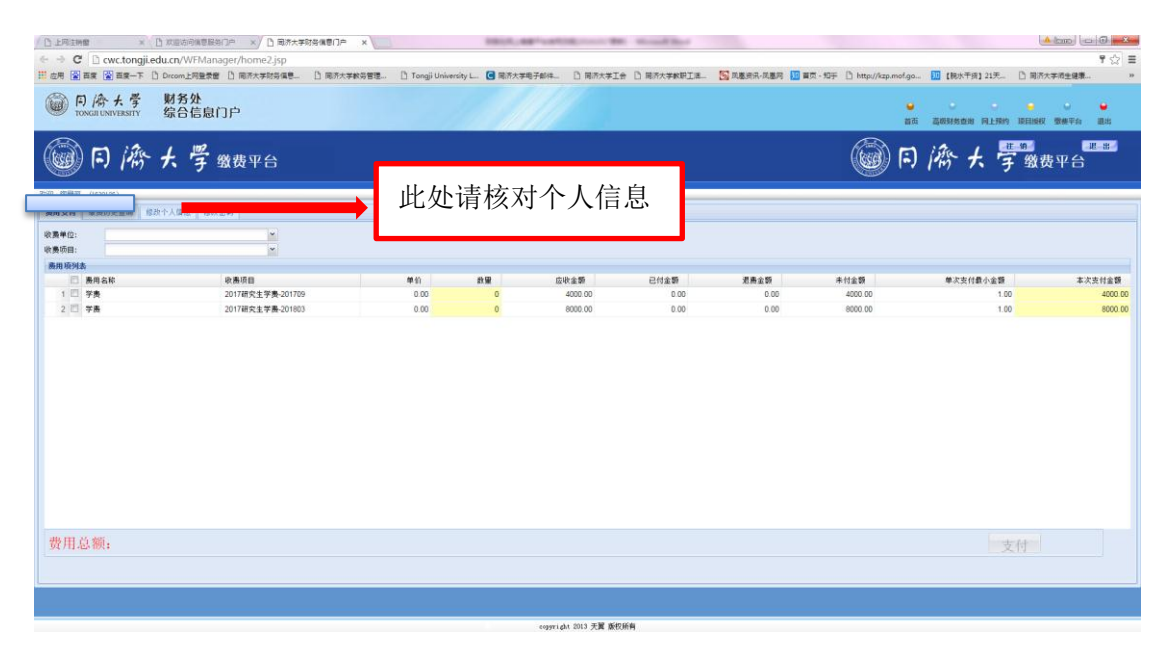

第二步:请选择费用进行缴费。部分收费项目可分次付款。若无 特殊情况,请学生一次性支付。当显示多条费用时,请确认收费项目。 往期费用全部缴纳后方能支付下一年度费用。请勿提前交费,无特殊 情况提前缴纳的费用不予退款。

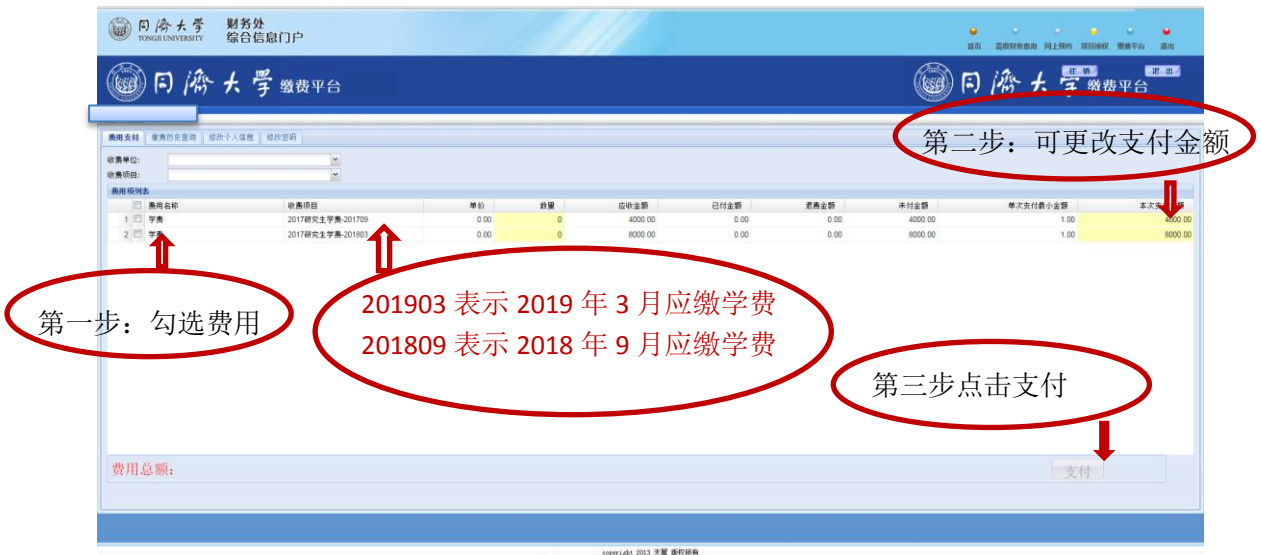

## 第三步: 确认费用名称及金额后,点击"是"。

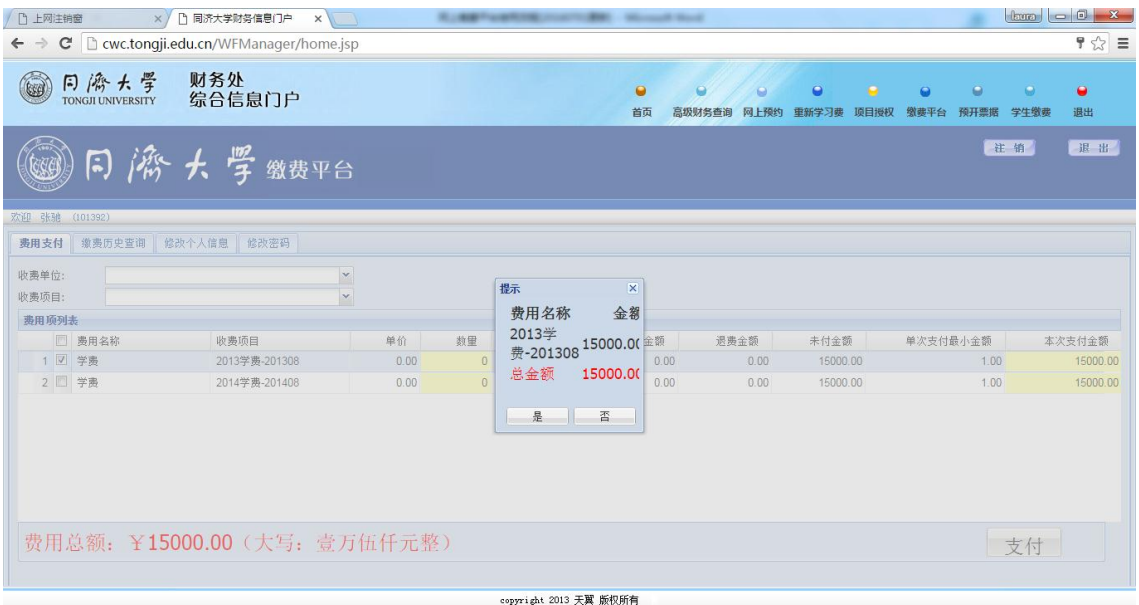

第四步: 跳转至网银界面,请自主选择付款方式后付款。若个人 网上银行或支付宝设置支付限额,请调整限额或分次付款。

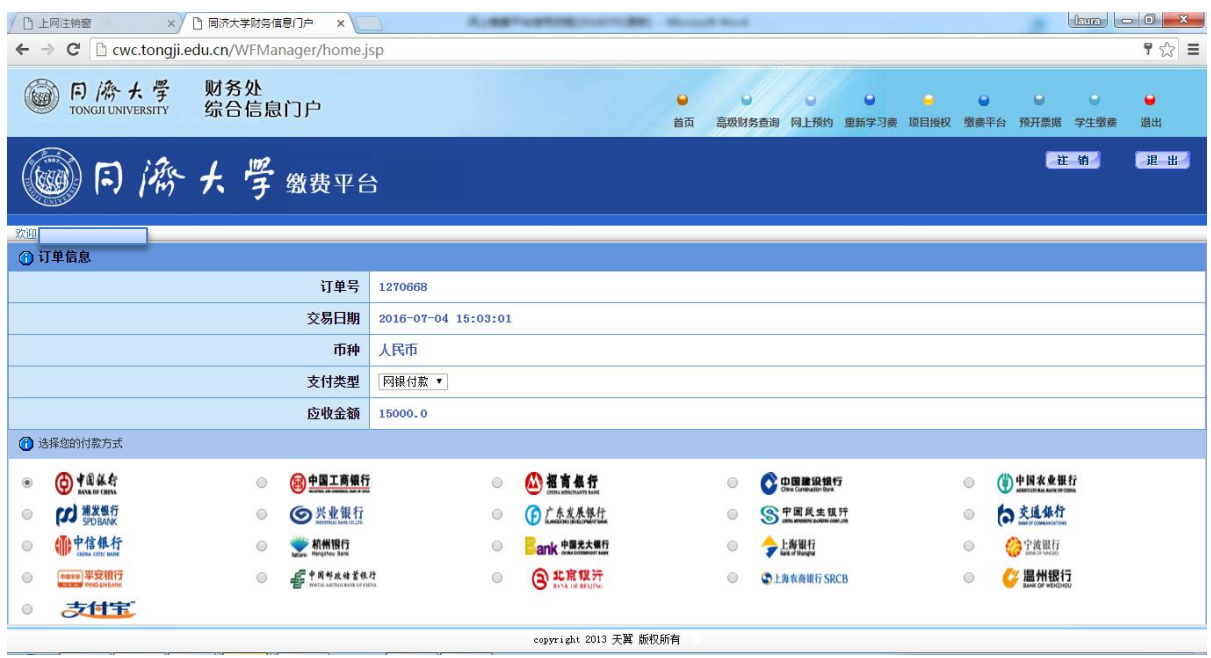

## 四、缴费历史查询

第一步:登陆至财务系统后,点击"高级财务查询"。

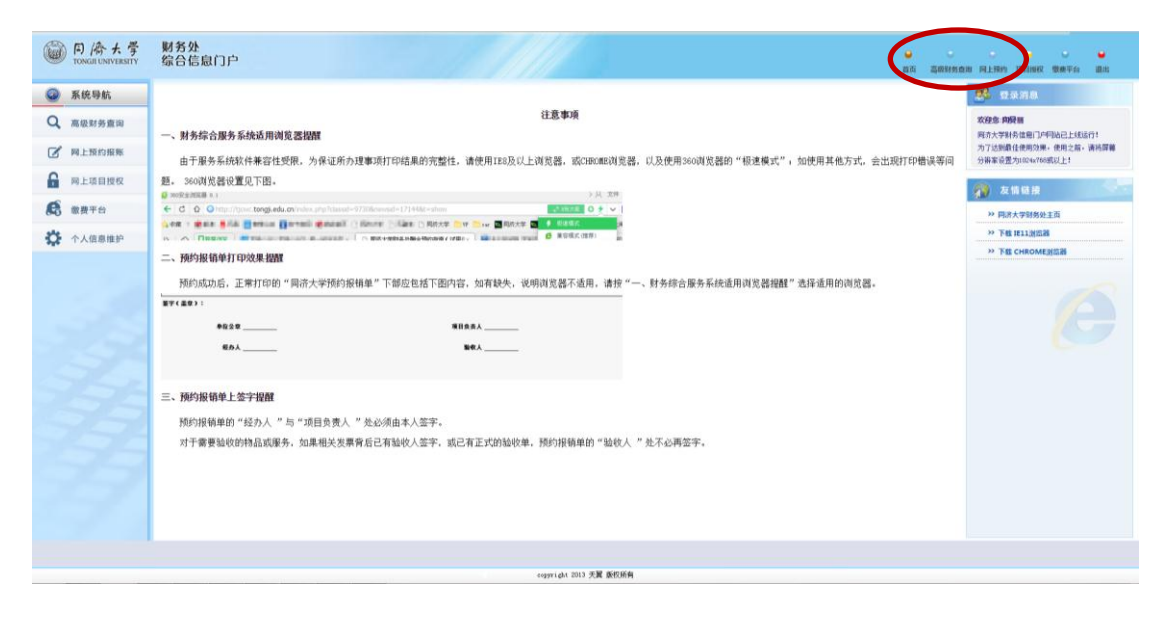

第二步:点击"我的收费查询",点击"学生收费明细查询"。"查 询功能"中选择相应费用。

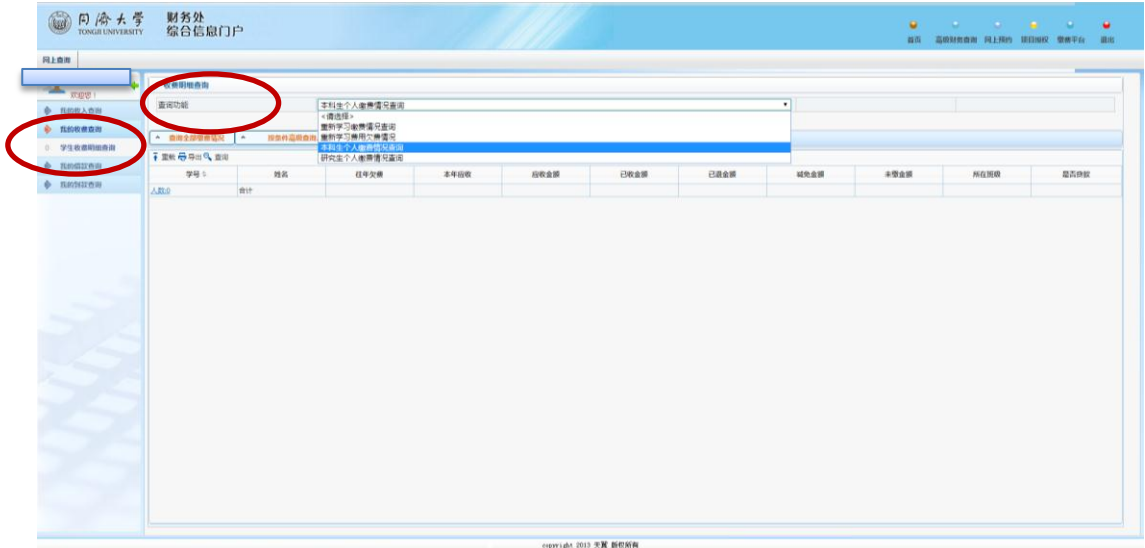

第三步:点击"查询全部缴费情况"。请注意,此处"未缴金额" 包含学生在校阶段所有应缴学费。点击学号后可查看各学年缴费历史。

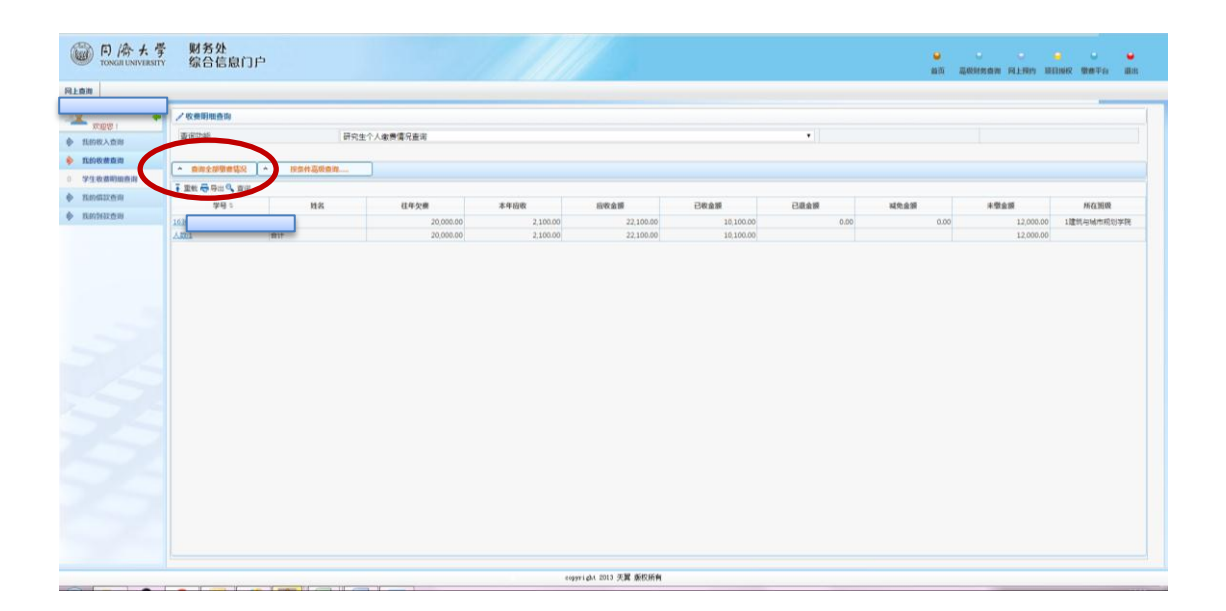

# 五、电子票据下载

第一步: 完成缴费 24 小时后, 请登录网上缴费平台。

第二步:点击"缴费历史查询"。

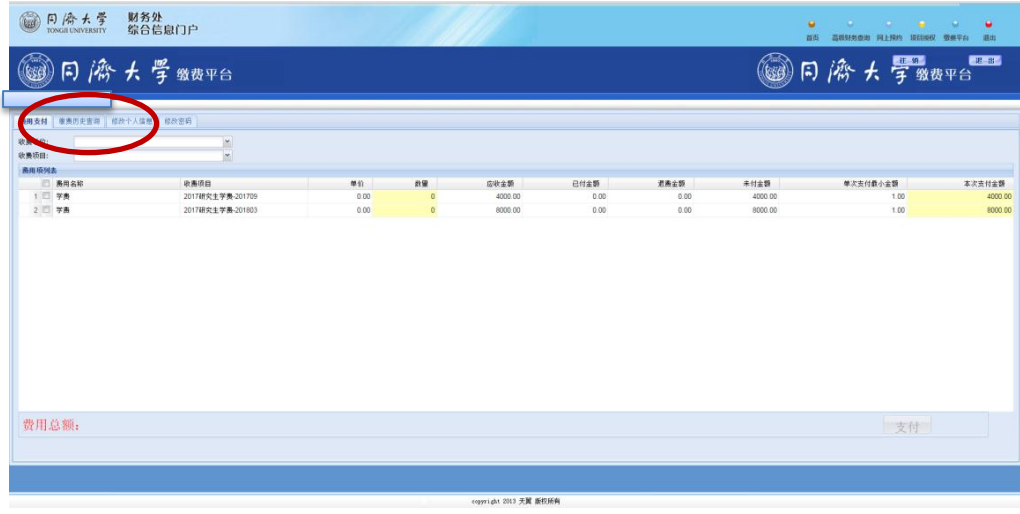

第三步:点击"打印"。

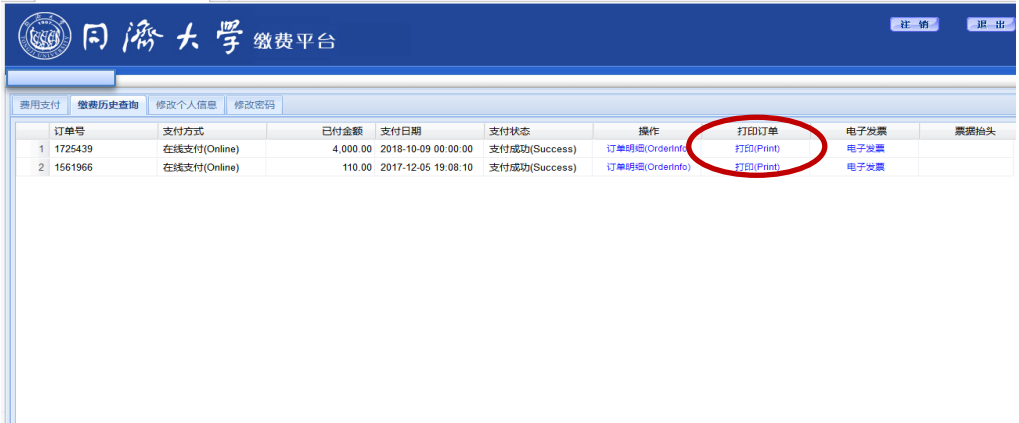

本票据缴款人均为学生个人姓名,不可使用单位名称。本电 子票据财政正规票据,可用于报销等相关事宜。

同济大学财务处

2018-12-29